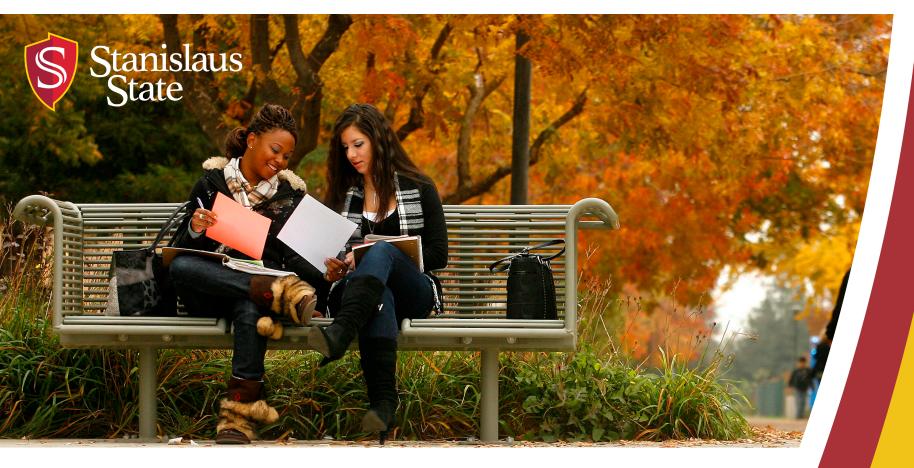

# Service Learning & Internship Placements: Stan State S4 Databas

For Faculty

#### **Table of Contents**

- 1. Getting Started
  - Logging In
  - Faculty Home page
- 2. Managing Courses
  - How to Add Site to Courses
  - Attach a Syllabus to Your Course
  - Restrict Students to Selected Sites
- 3. Student Placements
  - Search and View Student Placements
- 4. Need Help?
  - Search and View Online Faculty Support

#### **Getting Started: Logging In**

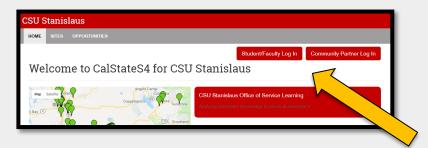

To Log into S4 Database Visit <a href="https://app.calstates4.com/csustan">https://app.calstates4.com/csustan</a> then follow the steps below:

- Select the Student/Faculty Log
- Enter your Stan State credentials for access

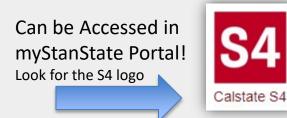

Can be Accessed from the Service Learning & Academic Internship website!

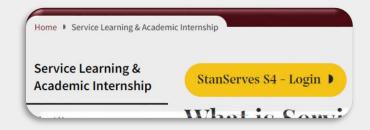

#### **Getting Started: Faculty Home Page**

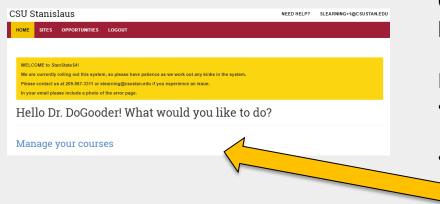

Once Logged into S4 the homepage for faculty will appear.

Here you will be able to view:

- Any important notifications and messages from our office.
- All of your Service Learning and/or
   Internship courses by selecting "Manage your courses".
- The link to "Start a New Placement".

You can always return to this main page by clicking Home at the top of the page.

## Managing Courses: How to Add Sites to Courses

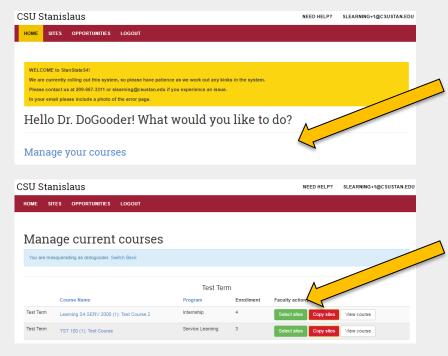

To Manage a course select the link Manage my courses from the Home page.

You can then view your SL or Internship course(s).

To add a placement Site to a course click on *Select sites* next to the course to bring up all active locations for student placements.

### Managing Courses: How to Add Sites to Courses Continued

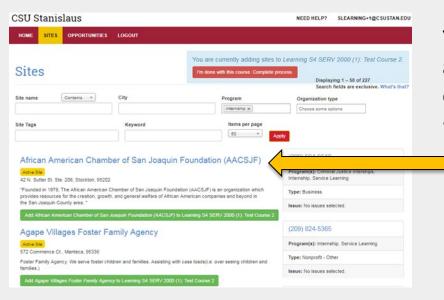

You can then browse the list of active sites and see the details of each Site.

To get more information about each site select the agency name.

#### Managing Courses: How to Add Sites to Courses Continued

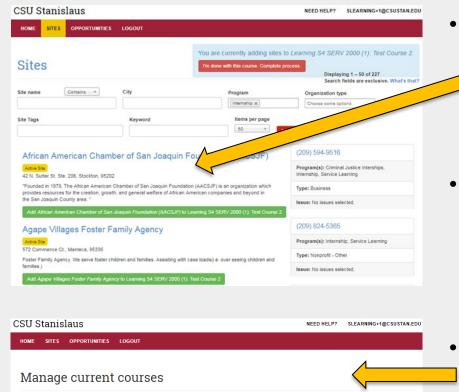

When you find a Site to add to your course click the green add button.

- You can select more than one Site at a time.
- Once you have selected the site(s) for the course click the red button "I'm done with this course. Complete process" in the top right corner to finalize.
  - You will be directed back to the manage courses page where you can view the course.

Test Term

Program
Service Learning

Internship

TST 100 (1): Test Course

Learning S4 SERV 2000 (1): Test Course 2

#### Managing Courses: Attach a Syllabus to Your Course

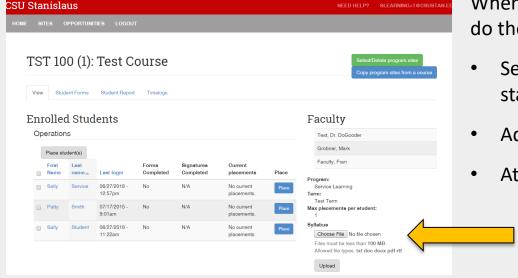

When viewing the course you can do the following:

- See Enrolled Students and the status of the student forms.
- Add and Delete program sites.
- Attach a course syllabus.
  - To attach syllabus click on chose a file than click upload. (Students cannot see the syllabus or course page. This is intended for easier tracking for you).

### **Managing Courses: Restrict Students to Selected Sites**

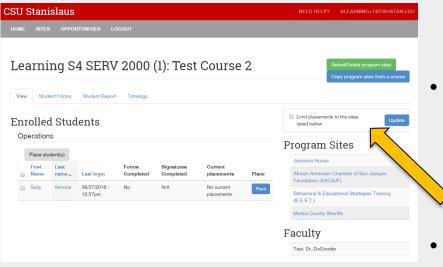

- By default, sites added to the course are suggestions. Students will see them first but they have the option to find other sites.
- However, you can restrict students to only the sites you have selected by clicking the box "Limit placements to the sites listed below".
- To save the change make sure to press update.

#### Student Placements: Making a Student Placement

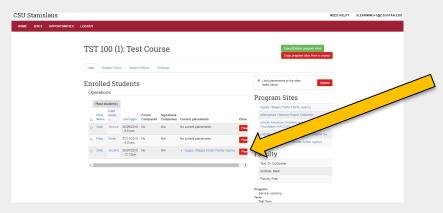

When you are viewing your course have the ability to place students by selecting the *Place* button.

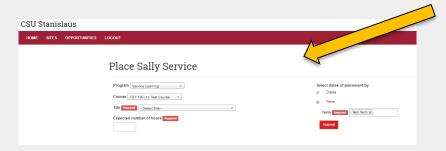

After selecting *Place* you can fill out the details for the placement of the student. Select *submit* when finished.

Once you submit the site
 placement the next time the
 student signs in to their
 account they will be directed
 to fill out the required forms.

#### **Student Placements: Bulk Placement of Students in a Course**

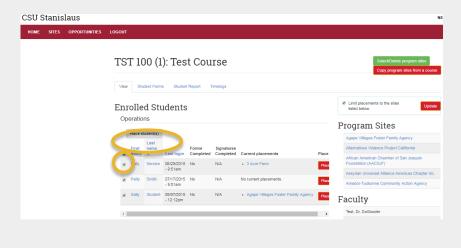

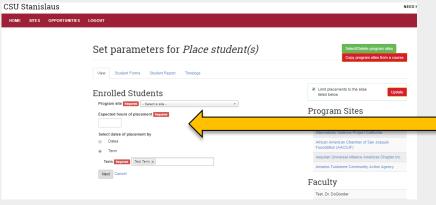

If you are interested in placing all of your students at a specific site(s) you can do a bulk placement of students or group certain students at specific sites.

- To place all students at a site(s) check the top left box near "First Name".
- To group students or individually place students at specific sites check the box to the left of the student's name(s) that you would like to place.
- Then select "Place Students"\*

S4 will then direct you to a new page to fill out the placement information.

<sup>\*</sup>Next time the student(s) sign-in they will be directed to complete the required risk management forms before they begin their placement.

## **Student Placements: Search and View Student Placements**

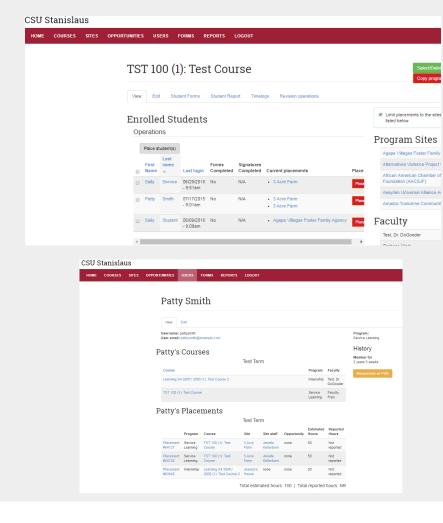

Once you finish a placement you will be redirected to the course page. There you can view all student profiles:

- Name (First &Last)
- Last login
- Forms Completed
- Signatures Completed
- Current Placements

By selecting the student name you can view the student's courses and the student's placements.

# Need Help?: Search and View Online Faculty Support

If you have questions about using S4 you can access the 24/7 online Faculty Tutorial or Faculty User Guide Cal State S4:

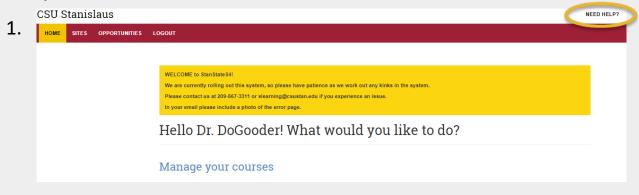

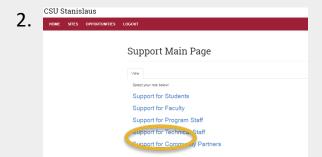

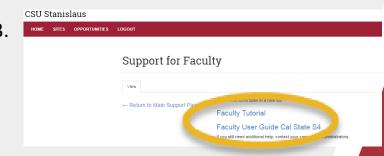

#### **Welcome to the Stan State S4 Database!**

If you have any difficulty, contact the Office of Service Learning

**Contact Information** 

209.667.3311

**Julie Fox** 

jfox@csustan.edu

**Breanna McIntyre** 

bhale1@csustan.edu